## **BMTech** Instalación SSL IIS5.1 y 6

Esta versión de IIS se encuentra en Windows XP y Windows Server 2003

Se necesita el archivo pfx que incluya la llave privada, el certificado, los certificados del Root y el Intermediario

#### Importar el certificado al almacén de certificados del equipo de

#### Windows

Windows + R > mmc > Aceptar

Control + M > Agregar > Certificados > Agregar > Cuenta de Equipo > Siguiente y Finalizar. Cerrar y Aceptar.

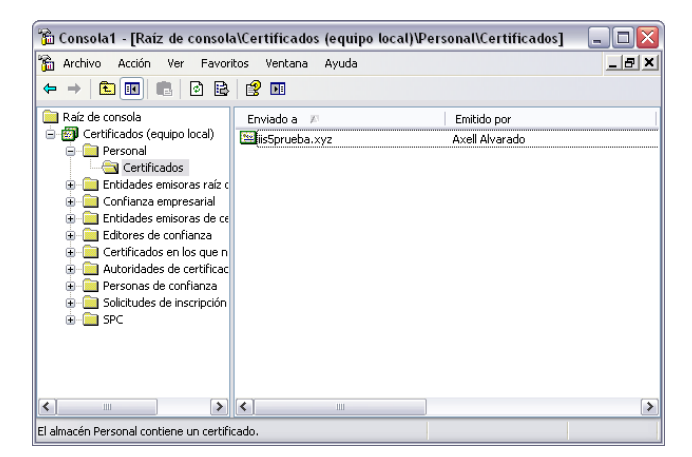

En personal, clic derecho > Todas las Tareas > Importar > Elegir el archivo pfx > Ingresar la contraseña y colocar todos los certificados en Personal.

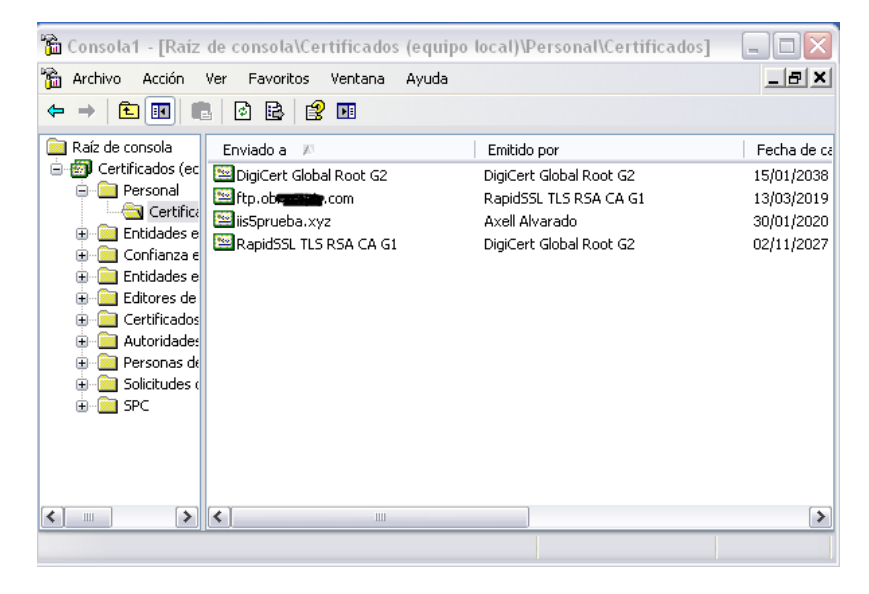

# **BMTech**

Arrastrar el Root y el Intermediario a sus respectivas carpetas

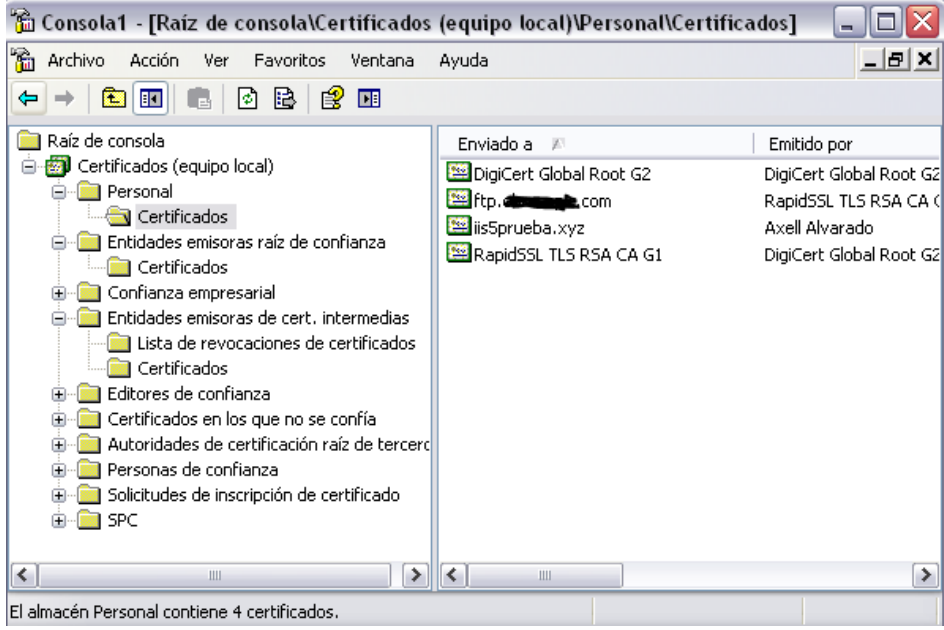

### Asignar el certificado

Ingresar a Servicios de IIS

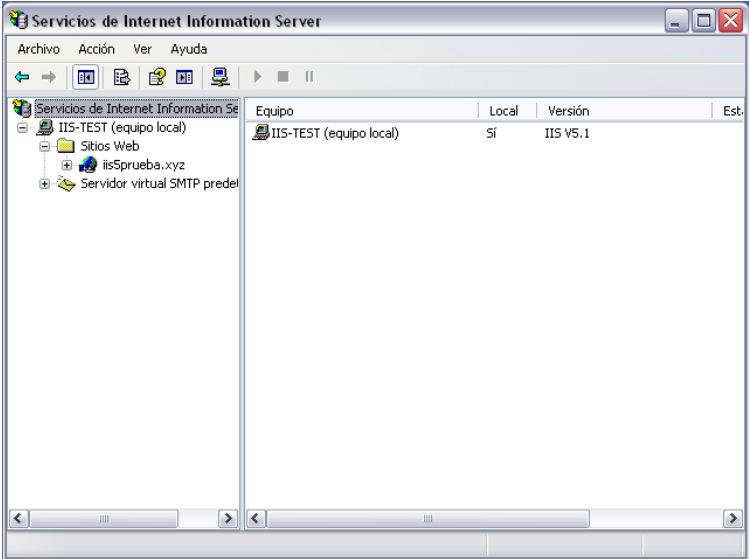

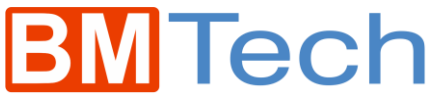

Clic derecho en el Sitio, y Propiedades

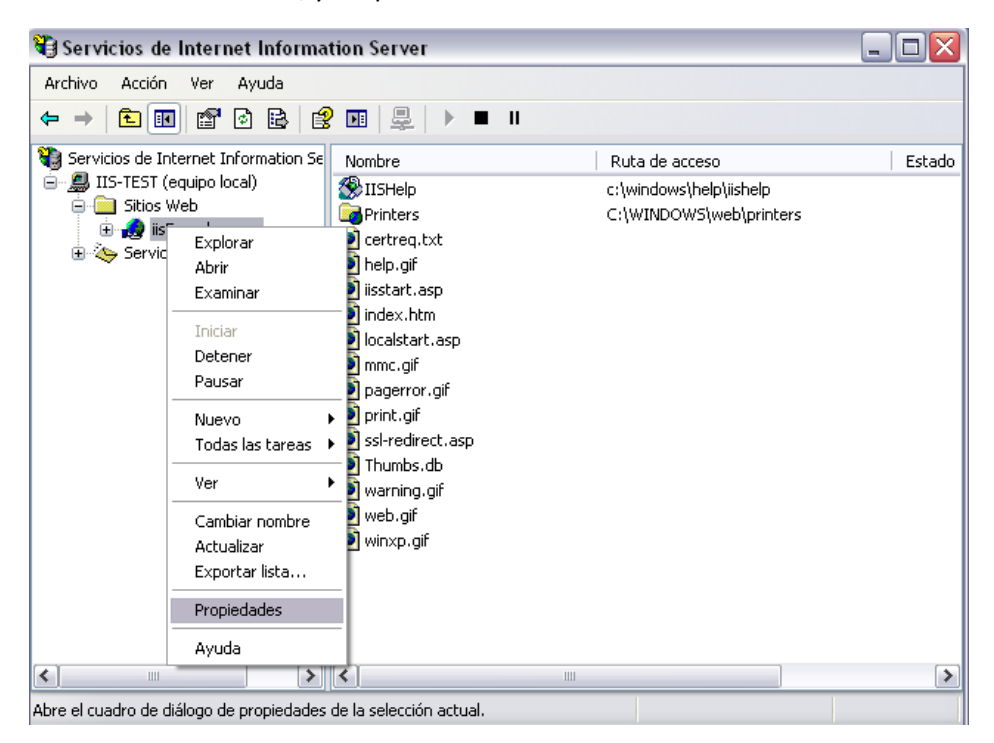

Pestaña Seguridad de directorios, clic en Certificado de Servidor

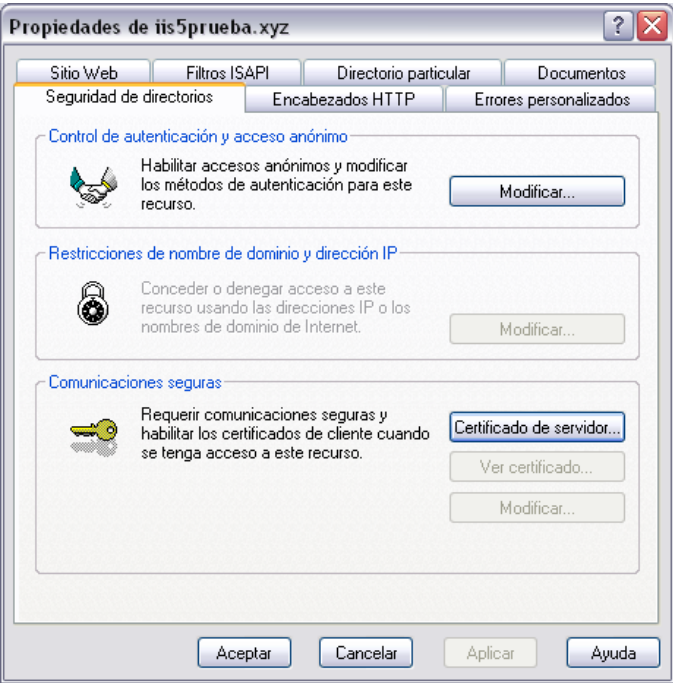

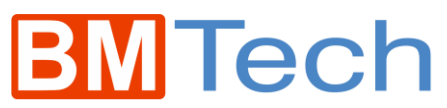

Se iniciará el asistente para certificado > Siguiente > Importar certificado

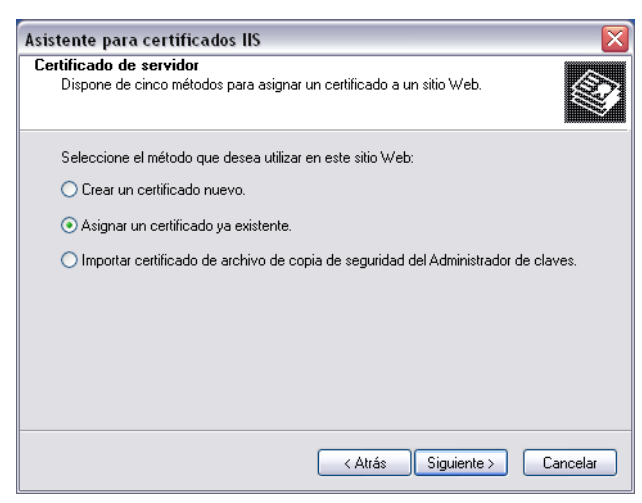

Elegir el certificado > Siguiente > Finalizar

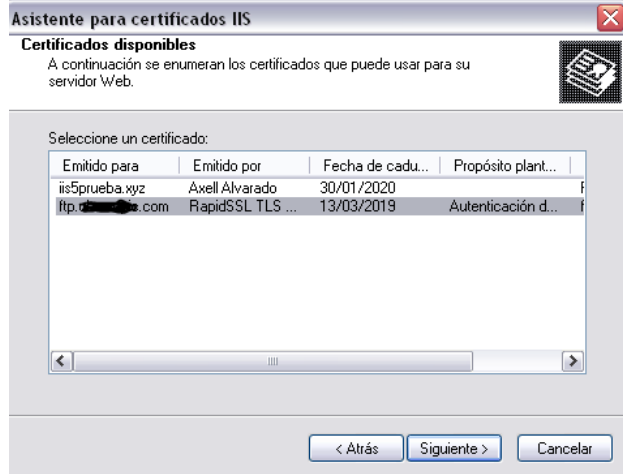

Si se puede ver el certificado en la red local, pero no en la externa, se debe a que debe configurar el certificado en un firewall.